## **DYS Yöneticisinin Yapacağı 1. İŞ DYS Tanım Ekranın Ayarlamak**

DYS tanım ekranı **dikkat bu ayarı yapmassanız okulunuza yazı gönderilmez ayarlarınızı kesinlikle yapmalıyız**.

**BİLGİLENDİRME AMAÇLI:** DYS tanım ekranı kuruma yada o birime DYS üzerinden gelen evrakın nereye düşeceğini ayarladığımız yerdir. Bu ayar DYS yöneticileri tarafından ayarlanır.

Şuan okullarımızda evrakı karşılayan Okul Müdürü ve reddilen evrakı karışılayanda Okul müdürü yapılmalı kullanıcısı

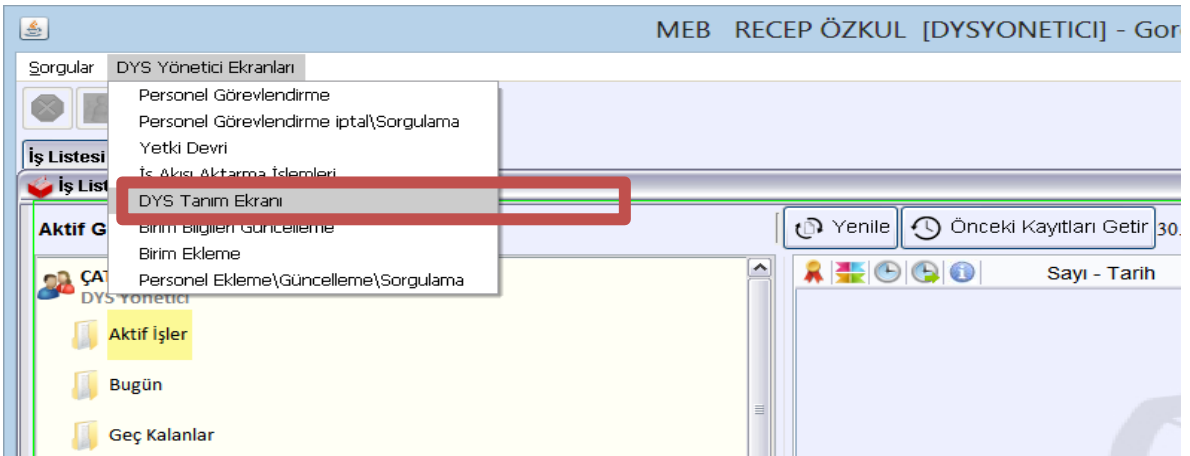

Okullarımız **Evrakı Karşılayan Rol** olarak **Okul Müdürü** kullanıcısı olarak ayarlanacaktır. Birde rededilen evrak kısmı yani herhangi bir personel evrakı reddederse o evrak kime düşeceği (**iade evrakı karşılayan Rol**) burada **Okul Müdürü** ayarlanır eger bu kısımlar ayarlanmassa DYS üzerinden evrak gelmez.

Evrakı gönderen kurumda evrakı karşılayacak rol bulunmamaktadır. Gibi bir uyarı çıkar.

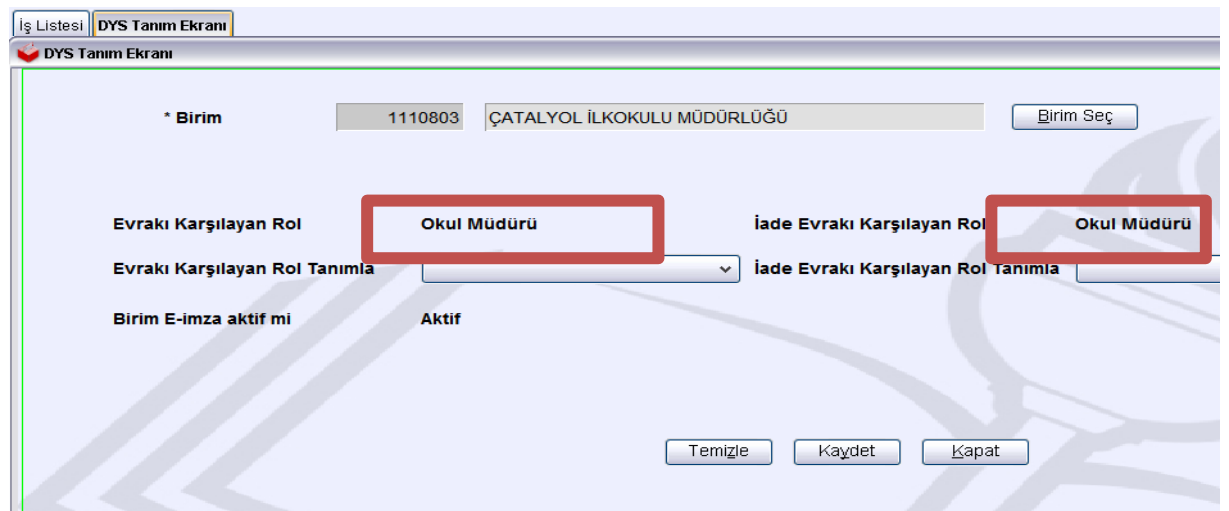

Yukarıdaki yapı şu sorunu beraberinde getirir : okul müdürü DYS açmassa yada kurumda yoksa ,izinde, vb

Durumda DYS gelen evrakları sadece Okul Müdürü rolündeki kişi göreceğinden , Okul müdürü DYS bakacak durumda değilse vekalet edeceği bir idarecisini Okul Müdürü rolünde tanımlaması gerekmektedir.

Fakat bunlar aynı okulda olmasa bile DYS girilebilen bir internetle farklı okullarda çalışıyor dahi olabilir. Örneğin Çatalyol köyü ilkokulu Okul Müdürü DYS üzerinde Çanakçı Köyü Okul Müdürünü kendi okuluna tanıtarak (yasal çerçeveler içinde) Çanakçı Okul müdürü, Çanakçı köyünden Çatalyol köyü ilkokulu Okul Müdürünün işlemlerini takip edebilir.

## **DYS Yöneticisinin Yapacağı 2. İŞ Personellerini eklemek**

DYS yönetici ekranından **Personel Ekleme \Güncelleme\Sorgulama** kısmından aşağıdaki 6 adımla okulumuzdaki tüm görevli idareciler eklenir. Ve 7. Adım olan kaydet kısmı ile tabloya eklenenler sisteme kayıt edilmiş olunur. Burdaki unvanın çok önemi yoktur fakat 5 adımdaki eposta adresi sizin DYS ekranında aktif işleriniz olduğunda bir uyarı epostası gönderir.

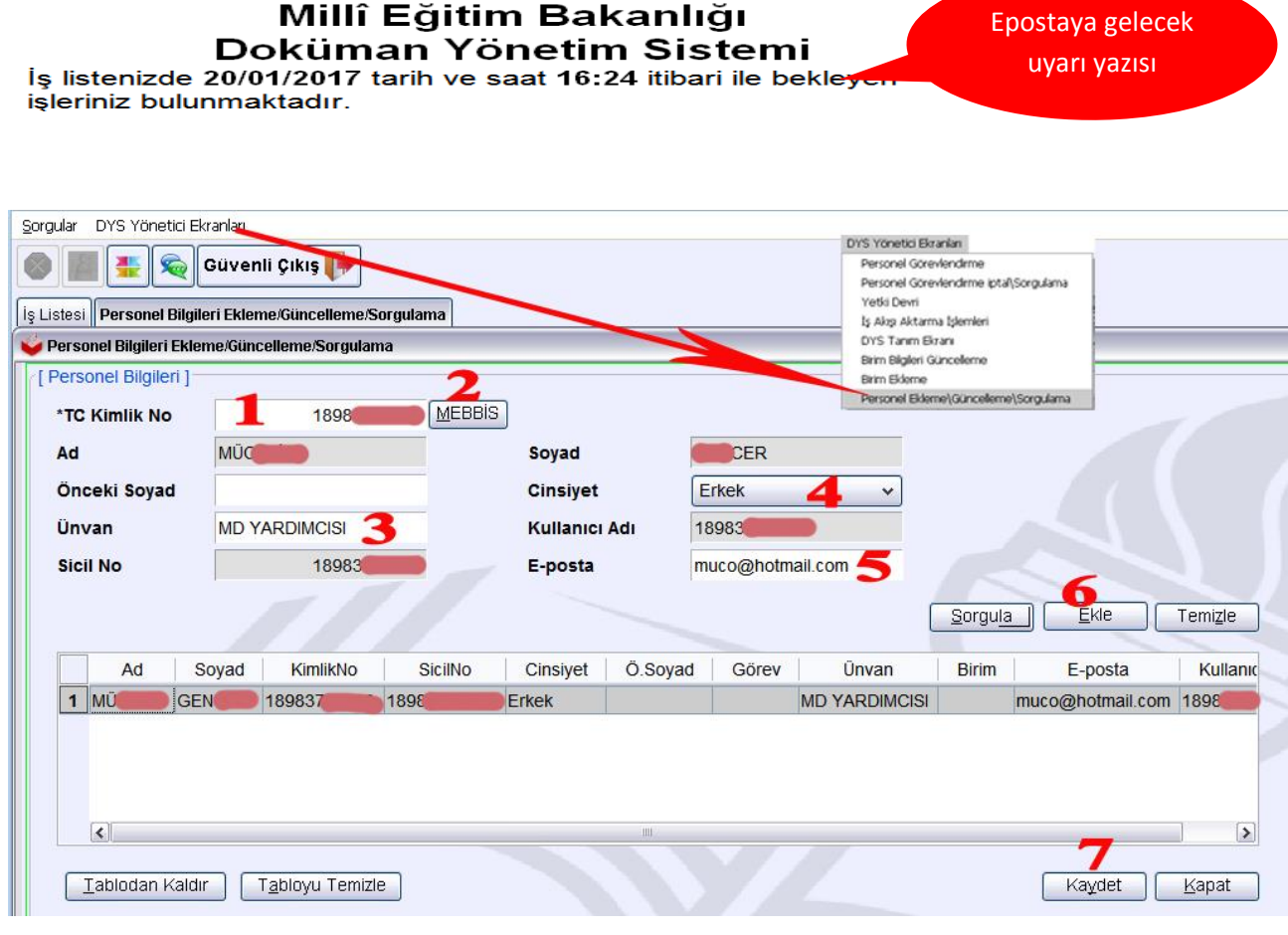

Yukarı tabloya eklenen görevli idarecileri kaydetme işlemini unutmuyoruz.

### **DYS Yöneticisinin Yapacağı 3. İŞ Personellerini Görevlendirmek**

#### **Onlara Rolleri Tanımlamak**

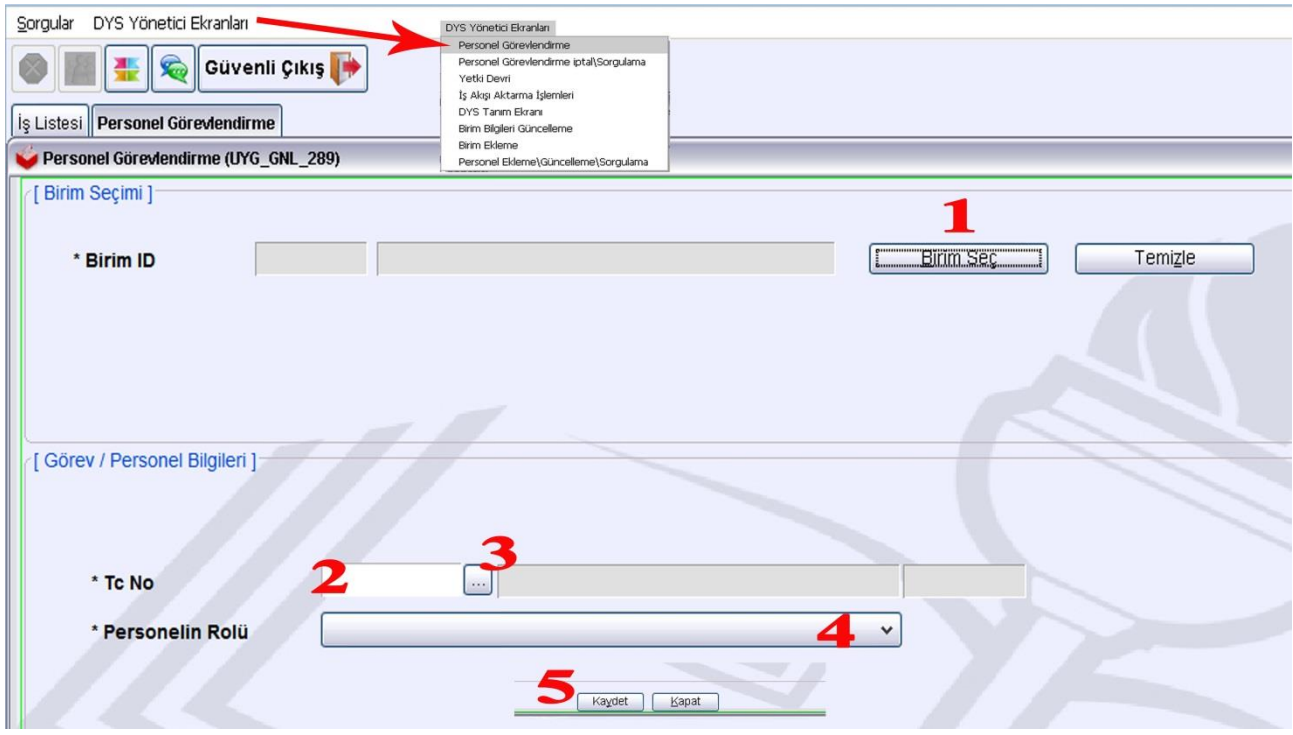

Önce birim seçilerek okulumuzun adı sol tafara gelir sonra rol tanımlayacağımız kişinin TC kimlik nosunu girerek 3. Düğme ile sorgularız ve sağ tarafa adı gelir sonra 4. Adım açılır kutudan tanımlanacak roller seçilir

 **Müdür Yardımcısı, Memur,** 

Bunlar **Okul Müdürü, Müdür Şeklinde kesinlikle seçilmemeli**

 **Birim Gelen Evrak Kayıt Kullanıcısı(tarayıcı ile DYS dışı evrakı sisteme kayıt edici) Not: DYS yöneticilerini (okul müdürleri olacaktı onu ilk biz tanımlayacağız)**

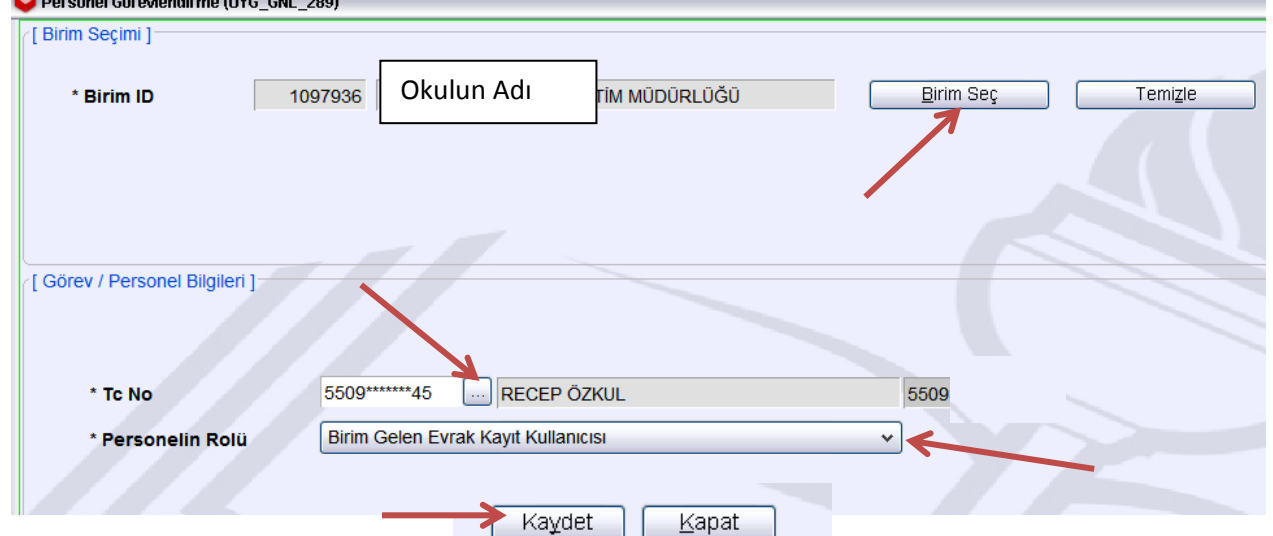

Yukarıdaki ekranda sadece rolü değiştirerek aynı kişiye peş peşe görev verebilirsiniz. Yada Birim ID değiştirmeden diğer kişilerin TC girerek kaydetme işlemine devam edebilirsiniz.

## **DYS Yöneticisinin Yapacağı 4. İŞ Kurum Personellerin Görevlerini Kontrol Etmek**

 Bu ekranda kurumunuzda yaptığınız görevlendirmeleri ve rollerini görebilirsiniz eger yanlış bir tanımlama varsa o kişiyi seçili hale getirdikten sonra 3. Adımda görevlendirmeyi iptal et seçeneği ile silebilirsiniz.

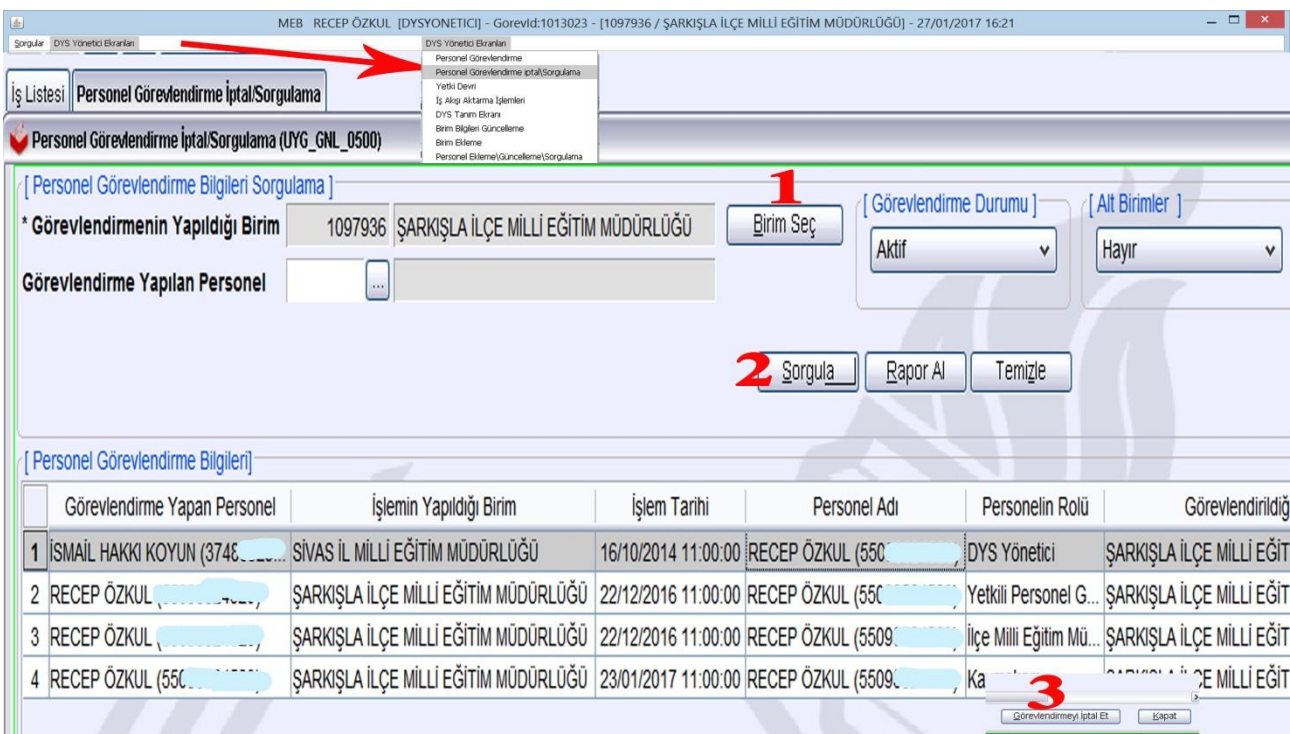

Not: üzerinde aktif iş olan personel silinemez bu yüzden o kişinin işlerin başkasına aktarılarak o kişinin üzerinde iş kalmadığı zaman silebilirsiniz. Bu konuya Sonra değinilecektir.

# **DYS Yöneticisinin Yapmayacağı Tek İş Yetki Devri Kısmına**

**Kesinlikle Müdahale Etmeyiniz. DYS Yöneticisinin Yapmayacağı Tek İş Yetki Devri Kısmına Kesinlikle Müdahale Etmeyiniz DYS Yöneticisinin Yapmayacağı Tek İş Yetki Devri Kısmına Kesinlikle Müdahale Etmeyiniz**